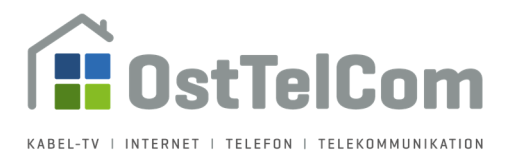

# **Anleitung Roundcube Webmail der OstTelCom GmbH**

"Roundcube Webmail" ist ein IMAP Client, der als Schnittstelle zu unserem E-Mail-Server dient. Er hat eine Oberfläche, die der eines E-Mail-Programmes für Desktop-PC's ähnlich ist. Mit Hilfe dieses Programms können Sie sich jederzeit weltweit von einem internetfähigen PC aus zu Ihrem Postfach verbinden, ohne dass eine Installation und Einrichtung erforderlich ist.

Diese Kurzanleitung soll Ihnen bei der Bedienung von Roundcube behilflich sein.

Öffnen Sie Ihren Browser und geben Sie nachfolgende Adresse in die Adresszeile ein. Alternativ können Sie auch auf den Link in diesem Dokument klicken.

#### https://webmail.werdau.net

Es öffnet sich nachfolgende Seite. Zum Anmelden geben Sie bitte im Eingabefeld "Benutzername" Ihre E-Mailadresse und im Eingabefeld "Passwort" ihr aktuelles Passwort ein. Klicken Sie anschließend auf "Anmelden":

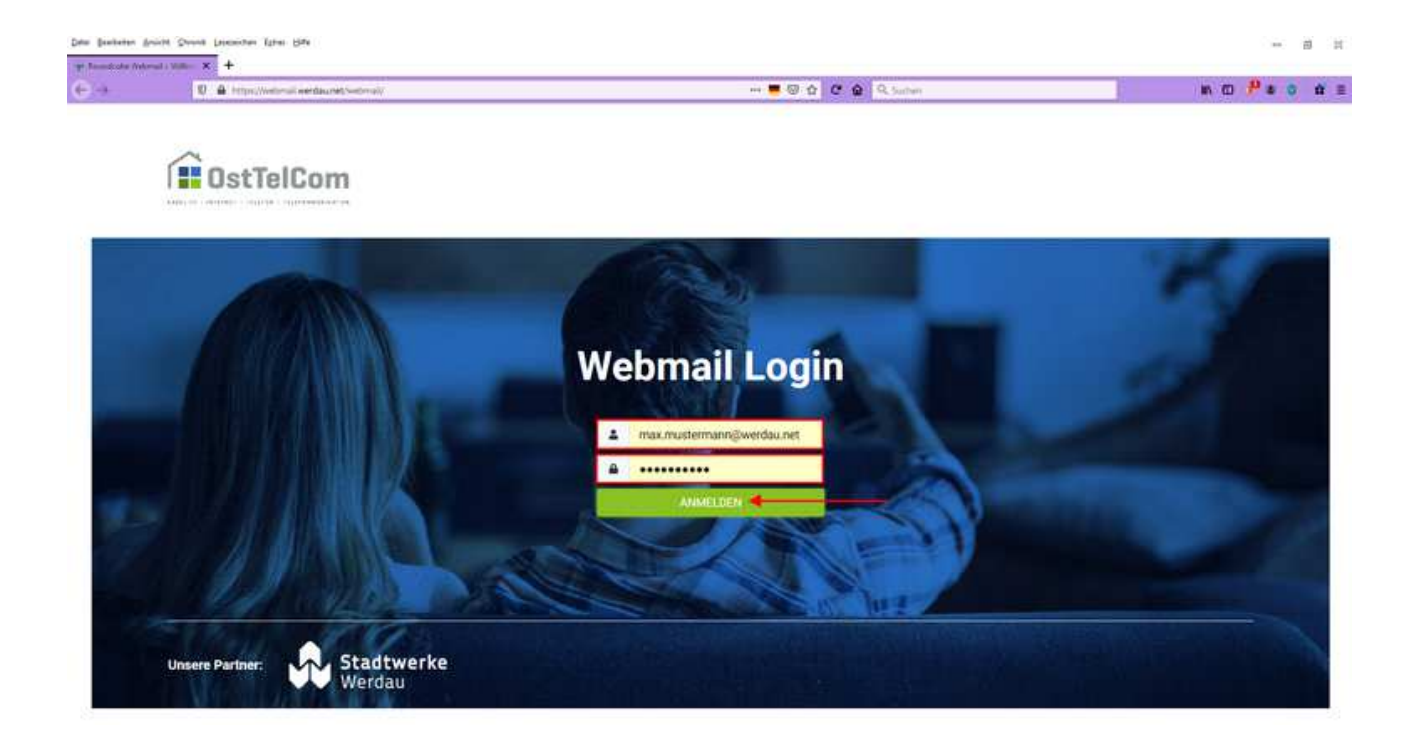

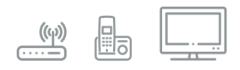

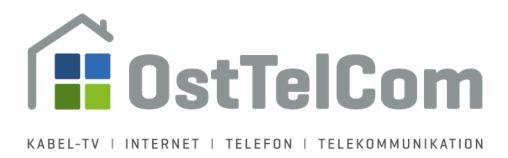

Nach erfolgreicher Anmeldung gelangen Sie zum Hauptfenster des Programms, welches sich in mehrere Bereiche unterteilt:

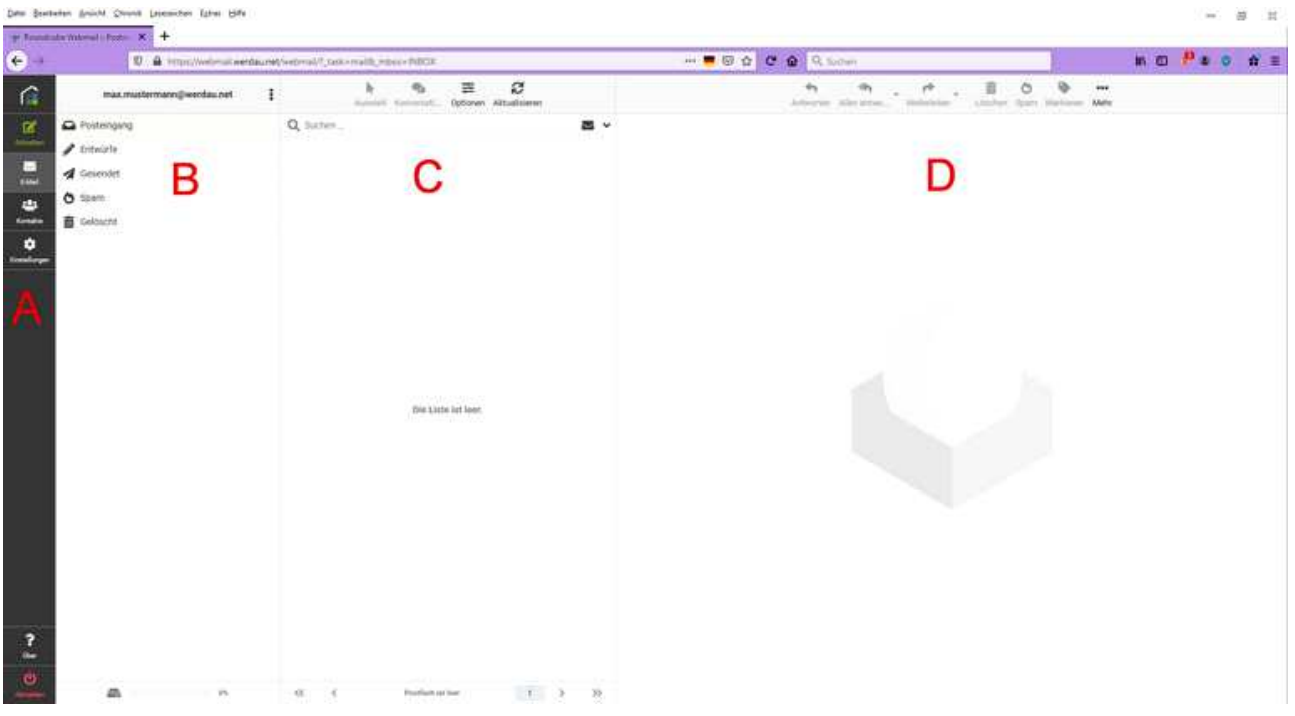

- $A \rightarrow M$ enüleiste (standardmäßig ist hier der Menüpunkt "E-Mail" ausgewählt)
- $\overline{B} \rightarrow E$ -Mail Ordner Übersicht
- $C \rightarrow$  Listenansicht Ihre E-Mails
- $\bullet$  D  $\rightarrow$  Vorschaubereich für ausgewählte E-Mail

Die Menüleiste im Detail:

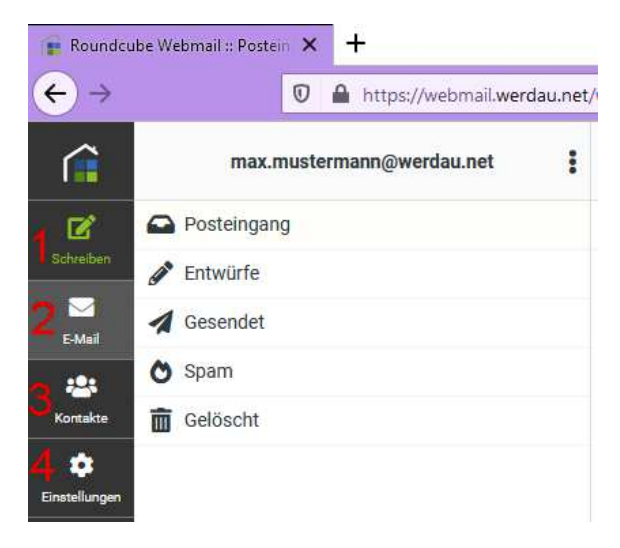

- $1 \rightarrow$  Eine neue E-Mail schreiben
- $2 \rightarrow$  Hauptfenster / E-Mail Übersicht
- $3 \rightarrow$  Kontakte / Adressbuch
- $4 \rightarrow$  Einstellungen für das Programm

**OstTelCom GmbH** | Hauptstraße 98, 08412 Werdau OT Steinpleis | **T** +49 (3761) 58451 | **F** +49 (3761) 81583 **E** info@osttelcom.de | Geschäftsführer: Sandra Zluga, Alexander Zluga | HRB 10298 Chemnitz | UID-Nr.: DE 141 337 738 Sparkasse Zwickau, IBAN: DE94 8705 5000 2265 001131, BIC: WELADED1ZWI | **www.osttelcom.de**

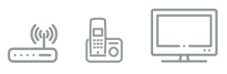

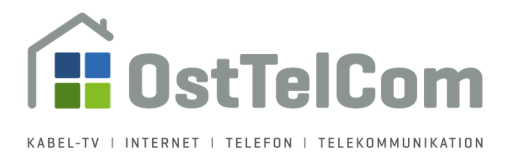

### **Bevor Sie beginnen – Einstellungen / Identitäten**

Bevor Sie nun Ihre erste E-Mail schreiben oder beantworten, empfehlen wir Ihnen, vorher die Absender-Einstellungen zu überprüfen.

Standardmäßig wird als Absender lediglich Ihre E-Mailadresse angegeben. Sie sollten dies ändern, so dass z.B. Ihr voller Name angezeigt wird.

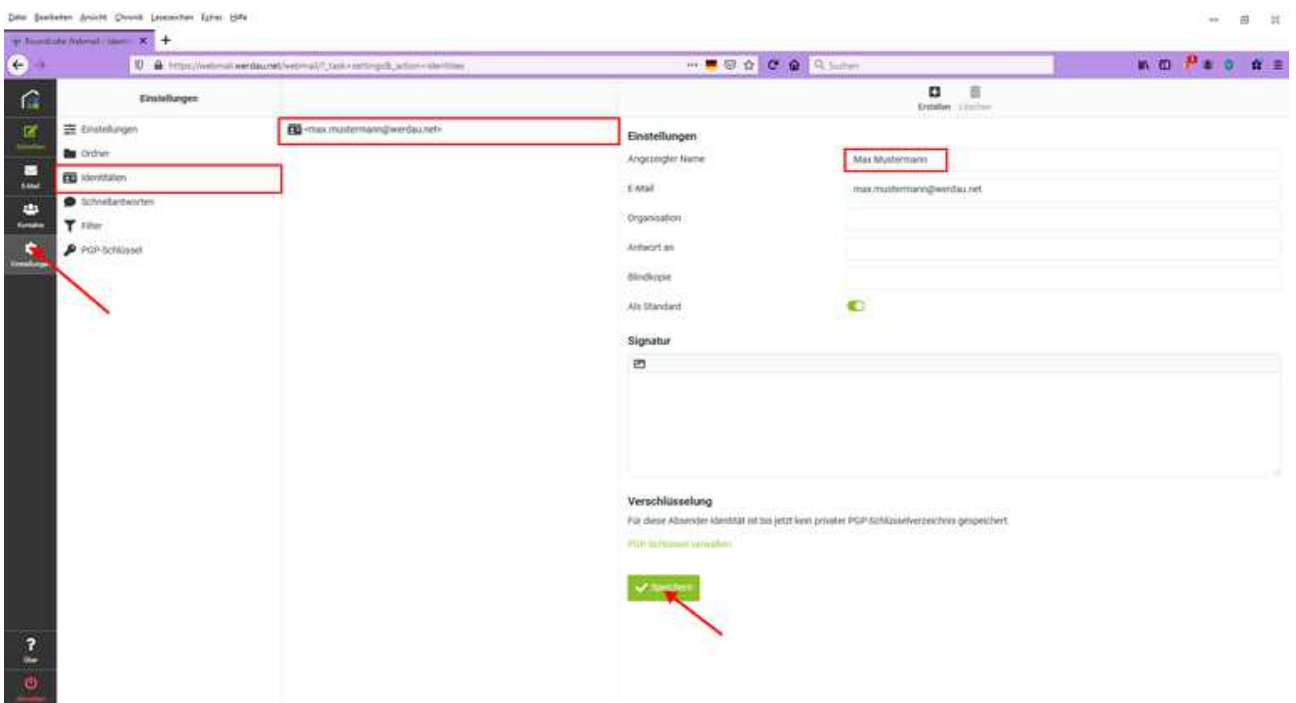

Klicken Sie in der Menüleiste auf "Einstellungen". Im sich öffnenden Menü wählen Sie den Menüpunkt "Identitäten". Ihre E-Mail-Adresse wird nun rechts daneben angezeigt. Klicken Sie darauf. Auf der rechten Seite erscheinen die Einstellungen für diese E-Mailadresse.

Tragen Sie im Feld "Angezeigter Name" Ihren Namen ein. Dieser Name wird von allen E-Mail Clients (z.B. Outlook, Thunderbird, Gmail usw.) als Absendername angezeigt. Ein Beispiel hierzu sehen sie weiter unten in diesem Dokument.

Optional können Sie hier die "Antwort an Adresse" ändern. Das bedeutet, dass die Person, die auf Ihre E-Mail antwortet, die Antwort an die von Ihnen angegebene Adresse schickt.

Mit dem "Blindkopie"-Feld können Sie jeweils versteckte Mailkopien z.B. an sich selber schicken.

Des Weiteren haben Sie die Möglichkeit eine "Signatur" zu erstellen – dies entweder als Standard-Text oder im HTML-Format. Diese wird in jede von Ihnen erstellte Mail eingefügt.

Klicken Sie am Ende auf "Speichern". Durch einen Klick auf den Menüpunkt "E-Mail" in der linken Menüleiste gelangen Sie zum Hauptfenster zurück.

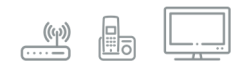

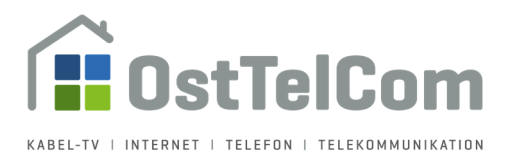

**Hinweis**: Eine Änderung des Passwortes für Ihr Postfach ist an dieser Stelle nicht möglich. Wir haben hierfür für Sie eine separate Seite eingerichtet, auf welcher Sie das Passwort ändern können. Geben Sie hierzu bitte folgende Adresse in Ihren Browser ein oder folgen Sie dem Link: https://mail.werdau.net/admin

### **Eine E-Mail schreiben**

Um eine E-Mail zu verfassen klicken Sie in der linken Menüleiste auf den ersten Menüpunkt "Schreiben". Es öffnet sich daraufhin folgendes Fenster:

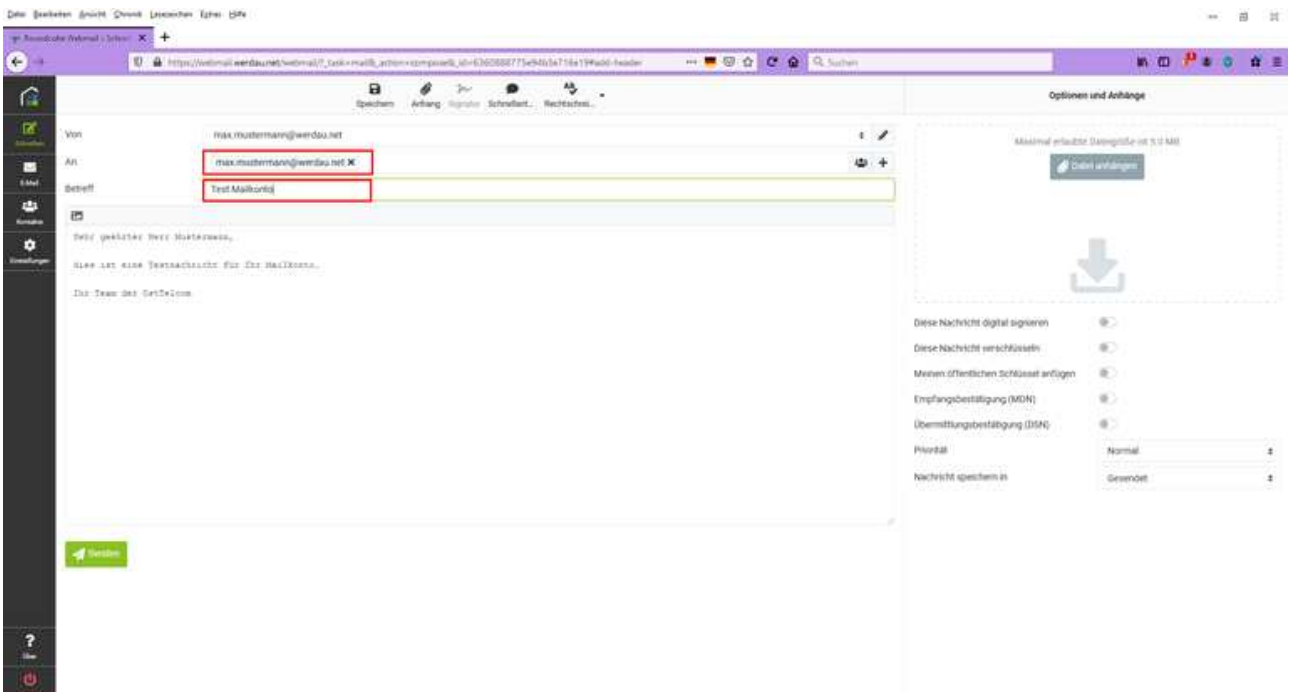

- Tragen Sie in das Feld "An" die E-Mailadresse des Empfängers ein
- Tragen Sie im Feld Betreff einen kurzen und aussagekräftigen Betreff über den Inhalt der E-Mail ein. Dieser wird dem Empfänger in der Listenansicht seines Posteinganges angezeigt.

# Mehrere Empfänger trennen Sie per Komma. (Beispiel: Empfaenger\_1@werdau.net, Empfaenger\_2@web.de, Empfaenger\_3@gmail.com)

Dasselbe Format gilt auch für die Felder "Kopie" und "Blind-Kopie".

## Tipp zum Datenschutz:

Wenn Sie eine E-Mail an eine Gruppe von Empfängern versenden wollen, empfiehlt sich die Nutzung des Feldes "Blindkopie". Damit sieht jeder Empfänger nur seine eigene E-Mail-Adresse und nicht gegebenenfalls eine große Anzahl weiterer Empfänger. Diese Maßnahme hilft auch dabei, E-Mail-Adressverzeichnisse von ungültigen Adressen frei zu halten: E-Mail-Programme "sammeln" unter Umständen die Adressen von Empfängerlisten, ohne prüfen zu können, ob die betreffenden E-Mail-Adressen überhaupt korrekt sind.

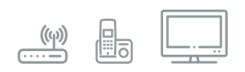

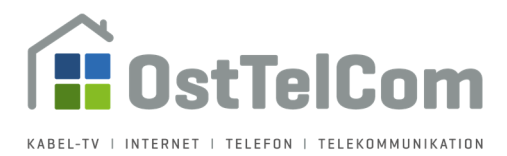

Hier sehen sie die Verwendung der oben angesprochenen Felder "Kopie", "Blindkopie" sowie "Antwort an". Diese Felder sind standardmäßig ausgeblendet. Durch Klick auf das Plus-Zeichen hinter dem Feld "An" können Sie diese einblenden.

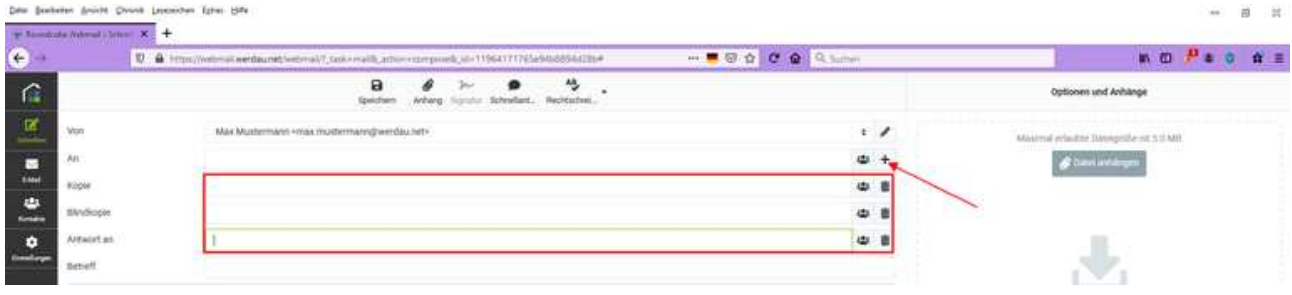

Nun können Sie mit dem Schreiben Ihrer E-Mail im mittleren Bereich des Fensters beginnen:

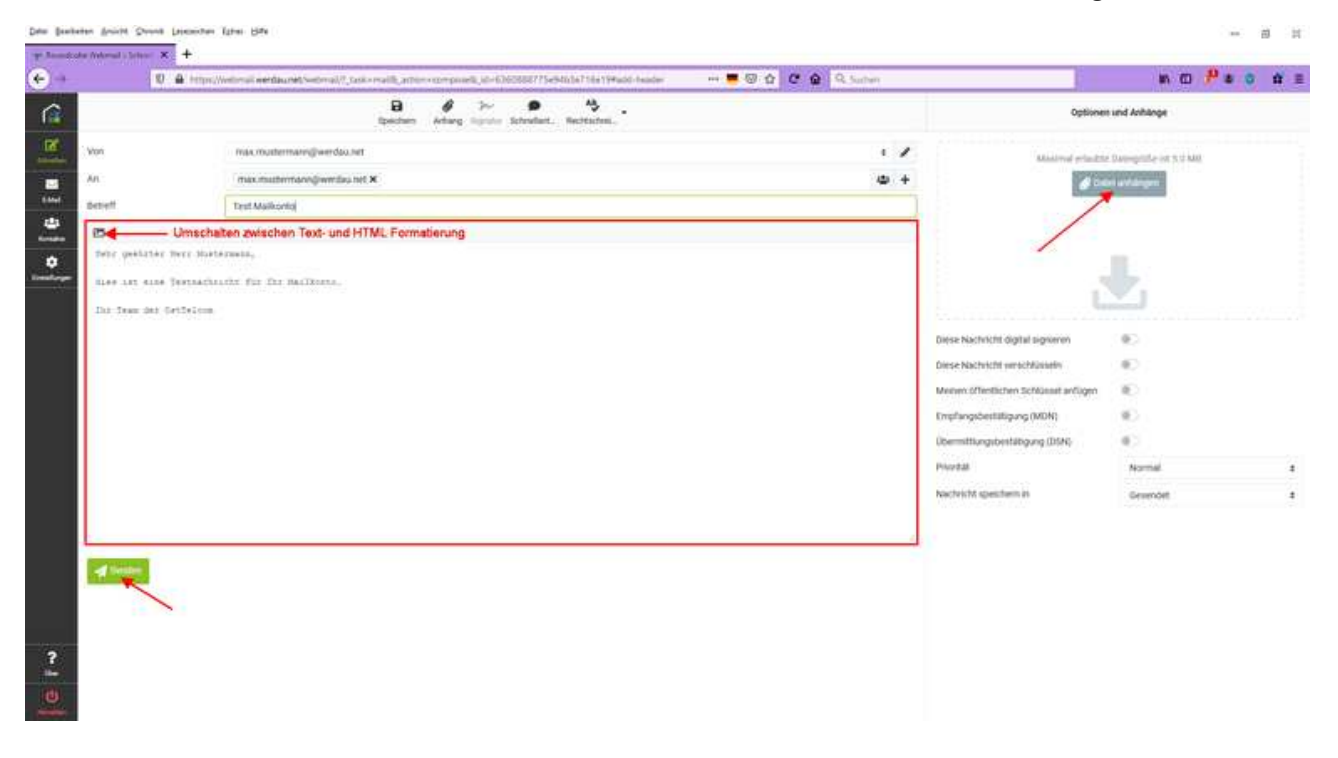

- Standardmäßig wird Ihre E-Mail als reiner Text dargestellt. Wollen Sie hingegen Ihren Text formatieren, das heißt ihn **fett**, kursiv oder auch farbig darstellen oder aber Smileys und Bilder in die Mail einfügen, so können Sie dies durch einen Klick auf das Symbol in der linken oberen Ecke realisieren. Hiermit schalten Sie die Ansicht von Text-zu HTML-Format um.
- Um Ihrer E-Mail eine Anlage wie z.B. ein Bild oder ein Dokument anzufügen, klicken Sie im rechten Bereich des Fensters unter "Optionen und Anhänge" auf "Datei anhängen". Es öffnet sich ein Fenster, wo Sie eine auf Ihrem Gerät gespeicherte Datei auswählen und anhängen können.
- Um die fertige E-Mail zu versenden Klicken Sie unterhalb der E-Mail auf den Button "Senden"

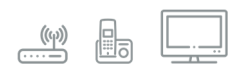

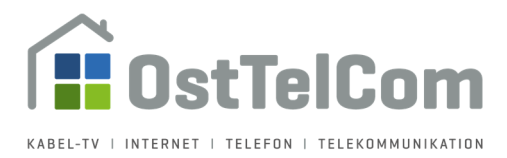

So sieht ihr E-Mail Fenster aus, wenn Sie es von Text-zu HTML-Format um geschalten haben. Im oberen Bereich befindet sich jetzt eine Formatierungsleiste, mit deren Hilfe Sie diverse Formatierungen vornehmen können:

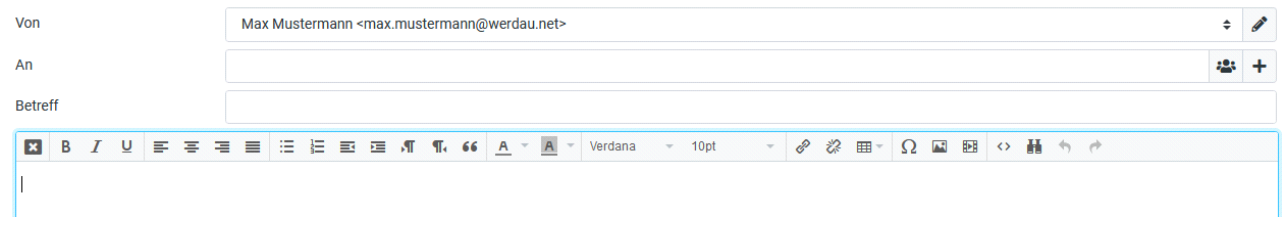

## **Der Posteingang**

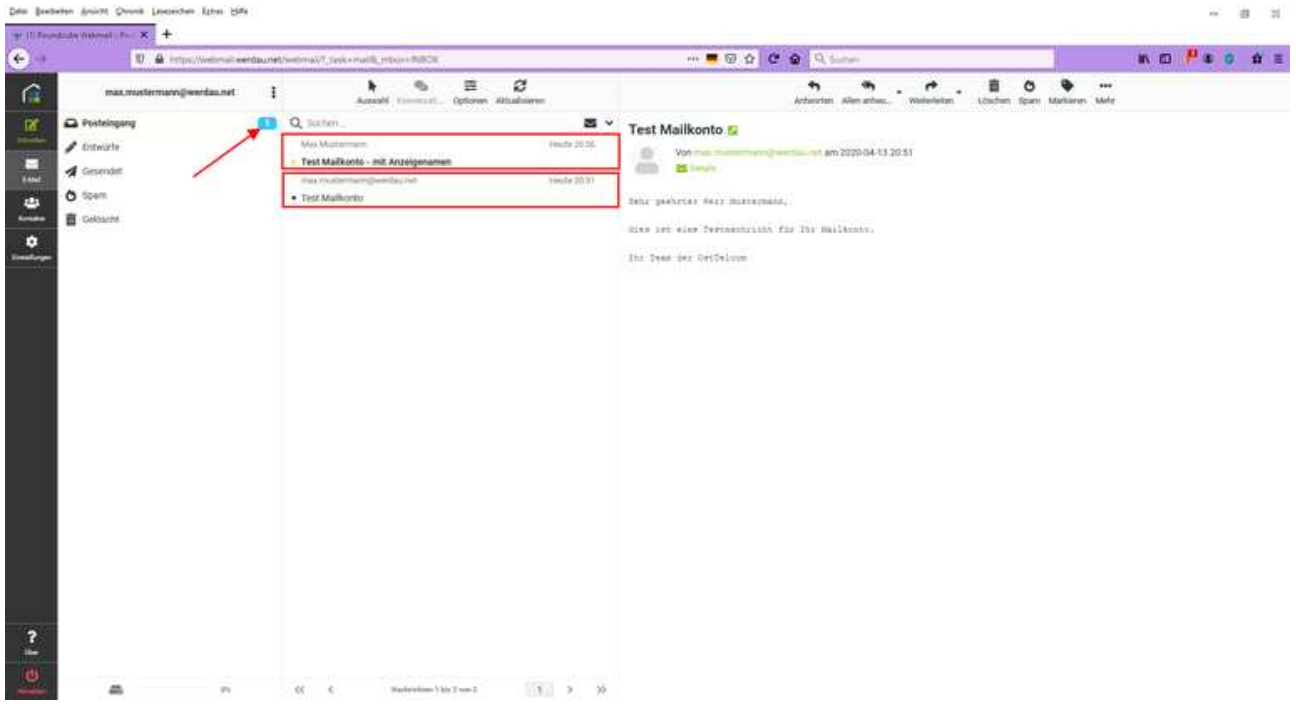

- In der Mitte des Hauptfensters sehen Sie eine Übersicht Ihrer gesamten E-Mails in der Listenansicht. Neue bzw. ungelesene E-Mails werden dabei **fett** dargestellt. In der oberen E-Mail hat der Absender einen "Anzeigenamen" hinterlegt (siehe Seite 3) – somit wird dieser auch in der Übersicht der eingegangenen E-Mails mit angezeigt. In der unteren E-Mail hat der Absender hingegen keinen "Anzeigenamen" hinterlegt – hier wird als Absender lediglich die E-Mailadresse angezeigt.
- Im rechten Bereich sehen Sie eine Vorschau der E-Mail. Klicken Sie eine E-Mail in der Listenansicht an um sich die Vorschau anzeigen zu lassen.
- Im der Ordnerübersicht im linken Bereich werden Ihnen im Ordner "Posteingang" neue bzw. ungelesene E-Mails durch eine Zahl angezeigt. Hierbei aktualisiert sich Roundcube in regelmäßigen Abständen selbstständig, so dass Sie immer auf dem aktuellsten Stand sind.

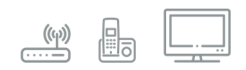

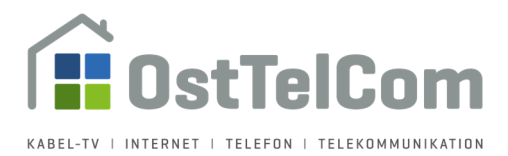

Über dem Vorschaufenster befindet sich eine Menüleiste, mit deren Hilfe Sie verschiedene Aktionen für die ausgewählte E-Mail veranlassen können.

Diese wären z.B. "Antworten", "Weiterleiten" oder auch "Löschen".

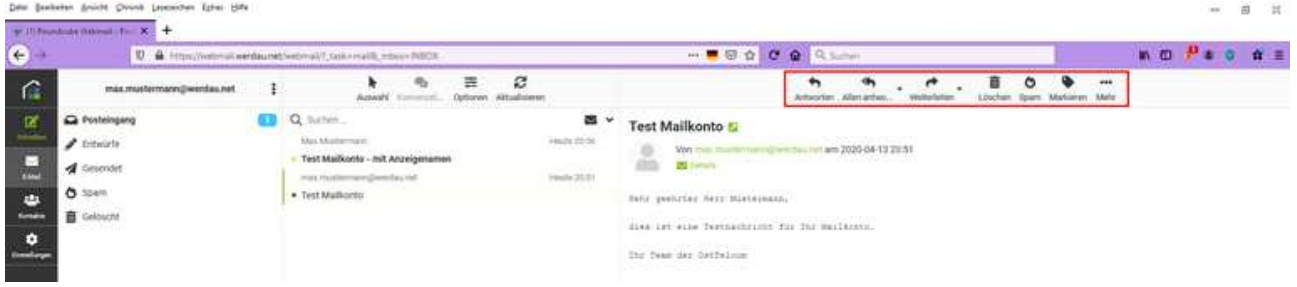

Durch einen Doppelklick auf eine E-Mail in der Listenansicht öffnet sich diese als Vollbild:

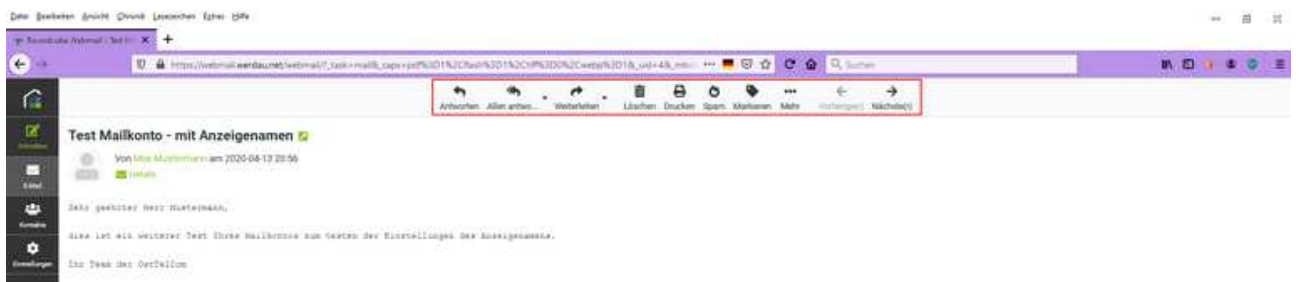

Auch in diesem Fenster befindet sich über der E-Mail eine Menüleiste, wo Sie die gewünschten Aktionen wie "Antworten", "Weiterleiten" oder auch "Löschen" ausführen können.

**Tipp**: Um sich über den Füllstand bzw. den freien Speicherplatz ihres Postfaches zu informieren, befindet sich links unten im Fenster neben dem Button "Abmelden" eine Anzeige, welche Sie hierüber informiert.

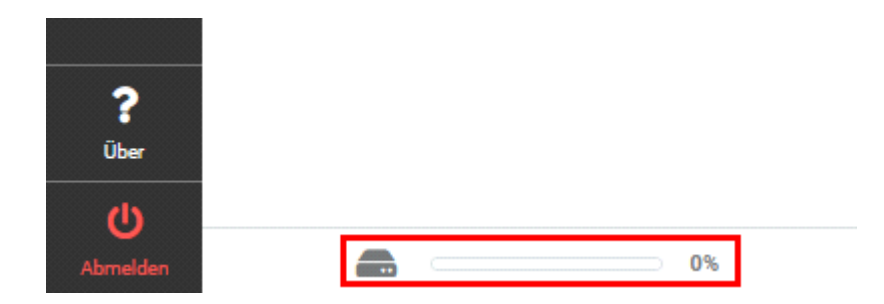

### **Abmelden**

Um zu gewährleisten, dass niemand Ihre E-Mails liest, während Sie den PC verlassen, klicken Sie am Ende Ihrer Sitzung bitte immer auf den Menüpunkt "Abmelden", welcher sich unten links in der Menüleiste befindet.

**OstTelCom GmbH** | Hauptstraße 98, 08412 Werdau OT Steinpleis | **T** +49 (3761) 58451 | **F** +49 (3761) 81583 **E** info@osttelcom.de | Geschäftsführer: Sandra Zluga, Alexander Zluga | HRB 10298 Chemnitz | UID-Nr.: DE 141 337 738 Sparkasse Zwickau, IBAN: DE94 8705 5000 2265 001131, BIC: WELADED1ZWI | **www.osttelcom.de**

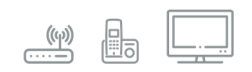